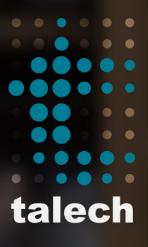

Software Guide for Retail

| 1 | REGISTER                   |    | 05 | SETTINGS                |    |
|---|----------------------------|----|----|-------------------------|----|
|   | Overview                   | 03 |    | Overview                | 15 |
|   | Creating New Orders        | 04 |    | Taxes                   | 16 |
|   | Open & Closed Orders       | 05 |    | Printers                | 17 |
|   | Issuing an Item Refund     | 06 |    | Employees               | 18 |
|   | Issuing a Payment Refund   | 07 |    |                         |    |
|   | Payments                   | 08 | 06 | MENU MANAGEMENT         |    |
|   |                            |    |    | Adding Items            | 19 |
| 2 | CASH DRAWER                |    |    | Adding Discounts        | 20 |
|   | Settings                   | 09 |    | Adding Categories       | 21 |
|   | Cash Drawer Actions        | 10 |    | Edit and Deleting Items | 22 |
|   | Cash Drawer Reports        | 11 |    | Inventory               | 23 |
|   |                            |    |    | Variations              | 24 |
| 3 | TIMESHEETS                 |    |    |                         |    |
|   | Clocking In / Clocking out | 12 | 07 | CUSTOMERS               |    |
|   | Timesheet Reports          | 13 |    | Search for a Customer   | 25 |
|   |                            |    |    | Loyalty Program         | 26 |
| 4 | REPORTS                    | 14 |    |                         |    |
|   |                            |    | 08 | BARCODE SCANNING        |    |
|   |                            |    |    | Barcode Scanner         | 27 |
|   |                            |    |    | Adding New Items        | 28 |
|   |                            |    |    |                         |    |

talech Software Guide CONTENTS |

### **REGISTER:** THE REGISTER SCREEN OVERVIEW

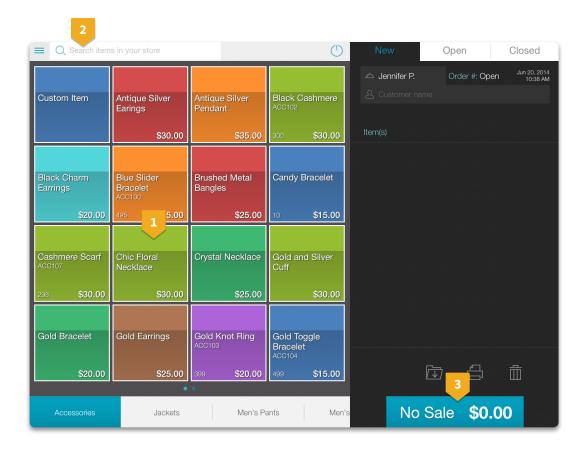

The item card contains the following information:

Item name

Item#

Quantity left in inventory

Price

Search for an item by item name, item # or barcode #

Tap on the "No Sale" button to open the cash drawer.

### **REGISTER:** CREATING AND MANAGING NEW ORDERS

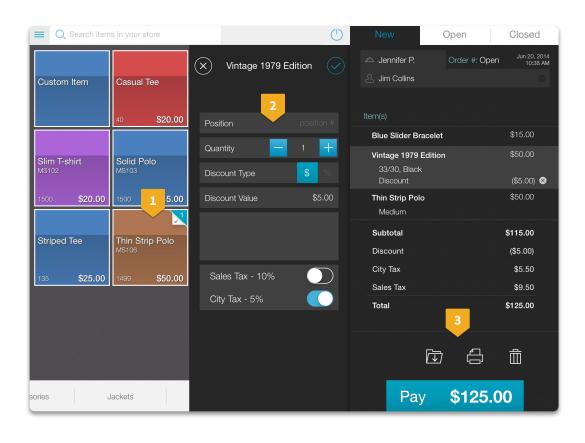

- Tap on an item to create an order
- Edit item options by tapping on the item in the order screen. You can edit the following options:

Item Quantity
Discount

Taxes

Item Notes

Use the row of order options to:

Save an order Print receipts Delete the order

### **REGISTER:** FINDING OPEN & CLOSED ORDERS

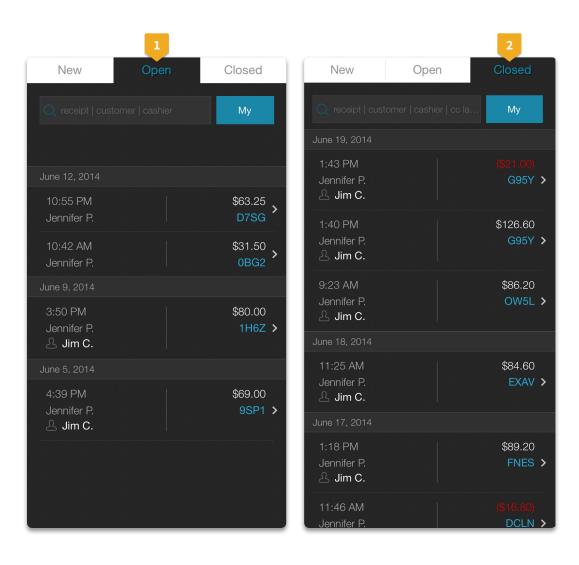

- Lookup all open orders by tapping on the "Open" tab. Use the tabs below to filter between your orders and all orders in the system. The order are sorted based on most recently updated first.
- Search for a closed order by the receipt #, employee name, customer name, last 4 digits of the credit card or authorization code.

### **REGISTER: ISSUING AN ITEM REFUND**

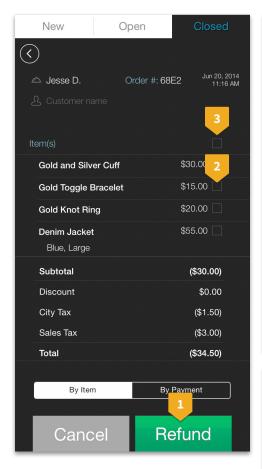

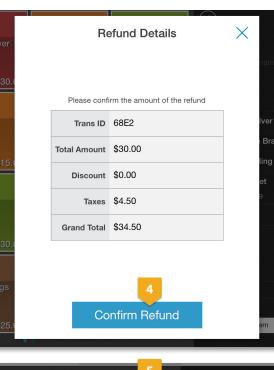

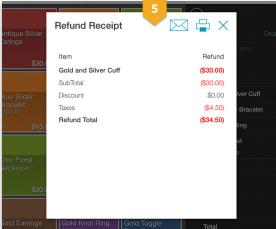

- To issue a refund, tap on the "Refund" button
- Select the items you want to refund
- Tap "Select All" if you want to refund the entire order
- Confirm the Refund amount
- Print or e-mail the refund receipt

# **REGISTER:** ISSUING A PAYMENT REFUND (RE-OPENING AN ORDER)

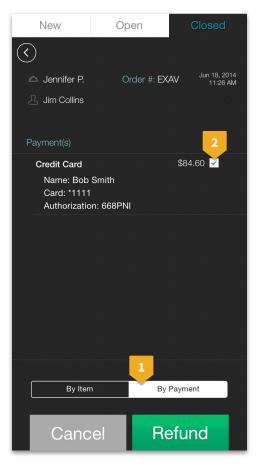

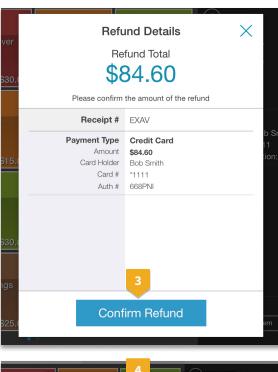

Refund Receipt

Sao.

Order # EXAV

Silver Bracelet
Cortes

This order has now been re-opened

Chic Floral Recklace

View it under the "Open" order tab

Sao.

Sold Earrings

Gold Knot Ring

Gold Toggle

- Select the "By Payment" tab
- Select one or more payments
- Confirm the Refund amount
- Print or e-mail the refund receipt

### **REGISTER: PAYMENTS**

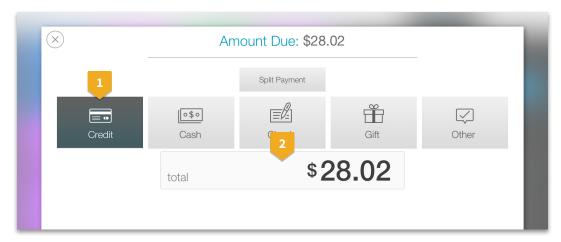

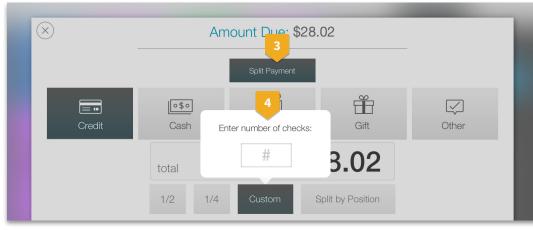

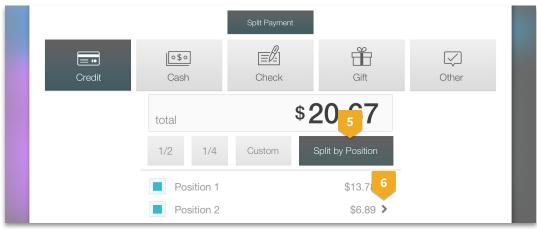

- Select the payment type
- If you want to enter a partial payment for an order, tap on the amount field to edit the value
- Tap on the "Split Payment" tab to split the order by fraction or by position
- The custom button allows you to specify a custom fraction (e.g. split 5 ways)
- Tap on the "Split by Position" button and select one or more positions to pay out.
- Tap on the right of each position row to view the item details for this position

# **CASH DRAWER: SETTINGS**

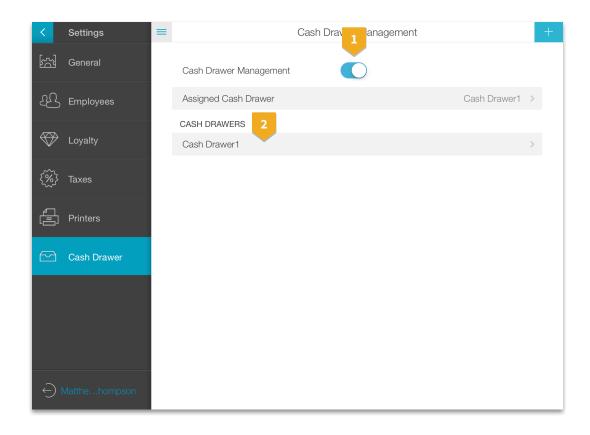

- To use the cash drawer feature, enable the feature in Settings
- Select the cash drawer you want to manage from this iPad

Multiple iPads can manage one cash drawer but an iPad can only manage a single cash drawer during a shift

talech Software Guide 02 CASH DRAWER | 9

### **CASH DRAWER: ACTIONS**

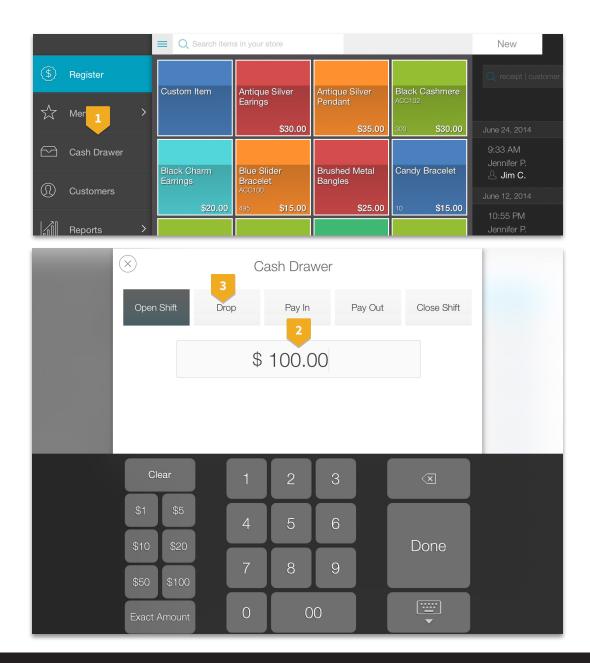

- Select the Cash Drawer from the left navigation menu
- 2 Enter an opening shift amount
- Use the drop, pay in and pay out buttons to track cash in and out of your cash drawer. At the end of each shift, count the cash in the drawer and enter the closing shift amount

If you have the cash drawer feature enabled, you cannot run any cash sales until you have entered an opening shift amount

talech Software Guide 02 CASH DRAWER | 10

### **CASH DRAWER: REPORTS**

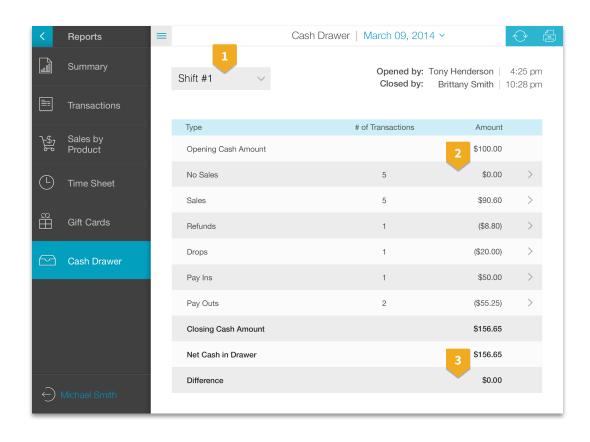

- Select the shift for the cash drawer report
- Tap on an individual row to view details for each transaction of that type
- "Difference" is the Net Cash in Drawer (actual) Closing Cash Amount (calculated)

talech Software Guide 02 CASH DRAWER | 11

# **TIMESHEETS:** CLOCKING IN & CLOCKING OUT

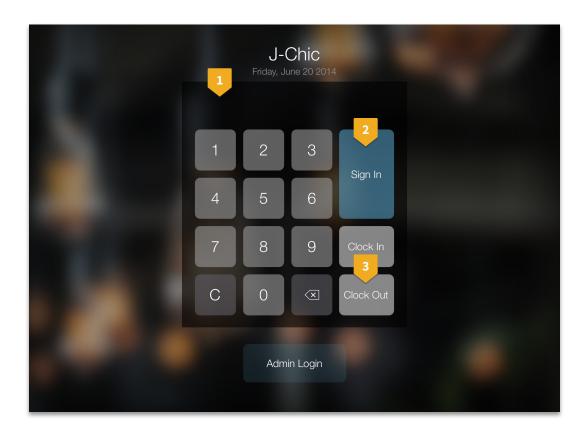

- Enter your PIN and clock-in to start tracking hours
- During the shift, you can sign out and sign in multiple times
- At the end of your shift, logout of the Register to go back to the login screen and clock out to end your shift

Employees of Type "Other" remain on the login screen after clocking in since they don't have access to the talech Register

talech Software Guide 03 TIMESHEETS | 12

### **TIMESHEETS: REPORTS**

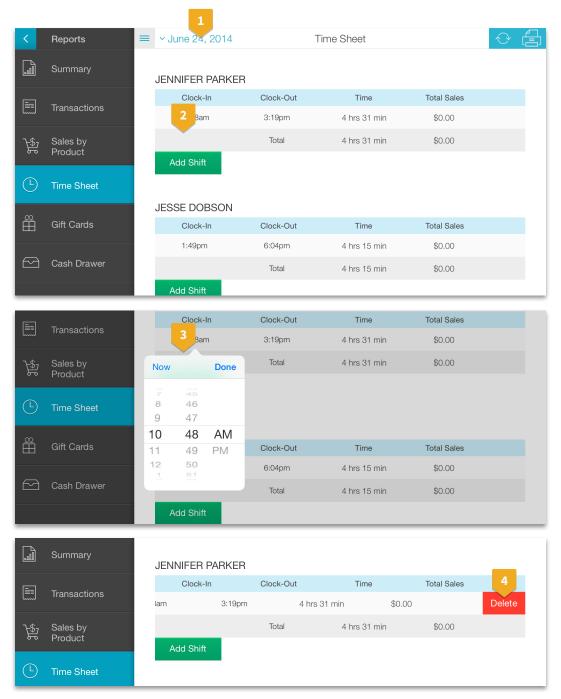

The time sheet report lists the hours worked for each employee in your business along with tips and sales during the shift. This report is also available on talech.com

- The time sheet report is based on calendar day (midnight to midnight) based on the employee's clock-in time
- To add a shift, tap on the "Add Shift" button and a new row will appear
- To edit hours, tap on the clock in or clock out field and use the time picker to adjust the hours worked
- To delete a shift, swipe to the left and tap on the delete button.

talech Software Guide 03 TIMESHEETS | 13

### **REPORTS**

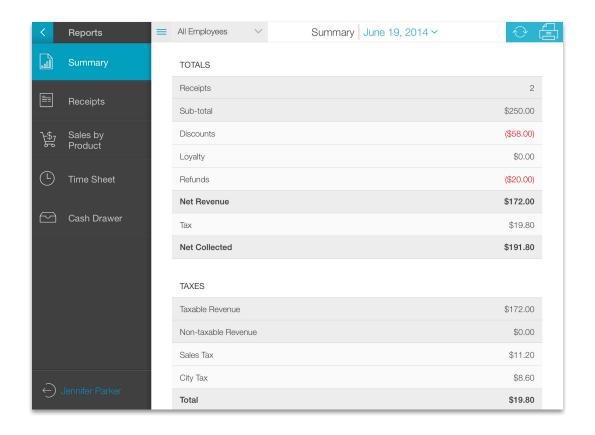

Keep track of your business through the Reports section:

**Summary:** Get a daily summary of sales and receipts. Get breakdown of sales by payment type, product category and employee.

**Transactions:** View all closed receipts for a given day. Bulk settle and adjust tips.

**Sales by Product:** View all products sold for a given day along with total revenue and quantity sold.

**Time Sheet:** View hours worked per employee. Add and edit employee hours.

**Cash Drawer:** View all transactions in and out of your cash drawer per shift

talech Software Guide

04 REPORTS | 14

### **SETTINGS: OVERVIEW**

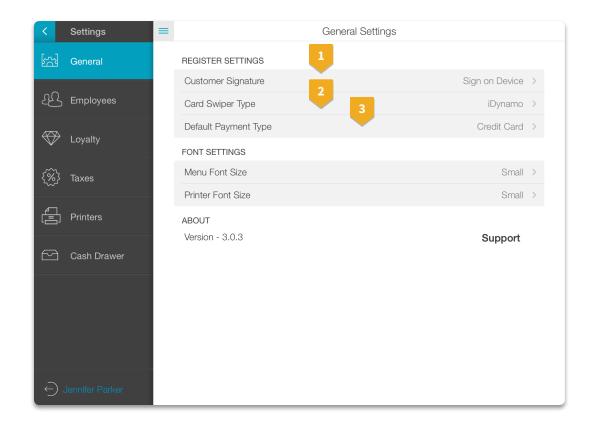

The customer signature setting controls how customers sign on receipts. This is a per device setting:

Select "Sign on device" if you want customers to sign and apply tips on the device.

Select "Sign on paper" if you want customers to sign on paper receipts

#### The card swiper type is a per device setting

the headphone/audio jack on your iPad

Select uDynamo if your card swiper connects to

Select iDynamo if your card swiper connects to the power interface on your iPad

The Default Payment Type is a per device setting

It controls the default payment tab selected when you tap on the Pay button in the Register

### **SETTINGS:** TAXES

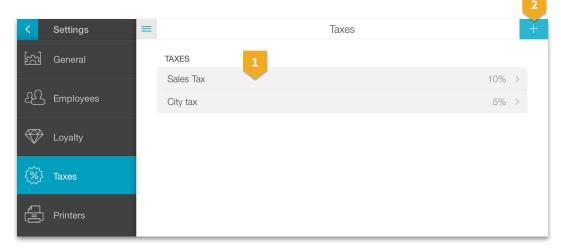

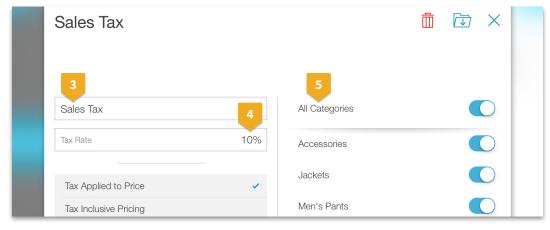

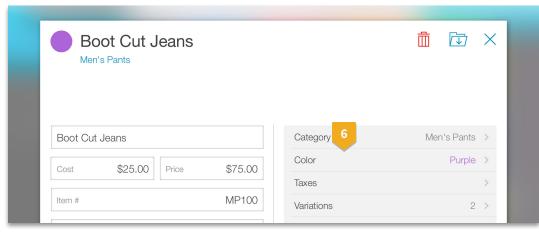

- Tap on an existing tax to review details and make changes
- Tap the add button to create a new tax
- Specify the tax name and tax rate
- Select how taxes are added to item prices. Take the following example where your item price is \$10 and your tax rate is 10%.

If you select "Tax applied to item price" then the total is: \$10 (item price) + \$1 (tax) = \$11

If you select "Tax included in item price), then the total is \$9.09 (adjusted item price) + \$0.91 (tax) = \$10.

- You can control the tax setting per category
- You can override the default category tax setting at the item level

# **SETTINGS: PRINTERS**

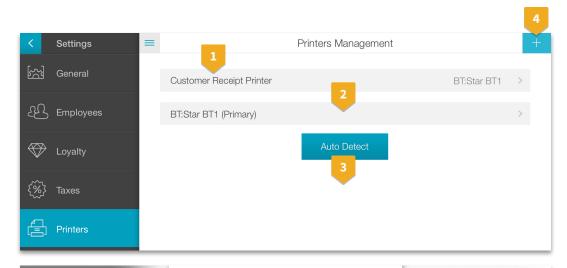

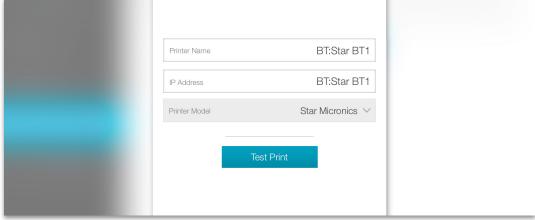

- Tap on "Customer Receipt Printer" to select your receipt printer from the list of available printers
- Tap on a printer in the list to view and edit printer settings
- Tap on "Auto Detect" to find all the printers in your business
- Tap on the add button to manually add a printer

### **SETTINGS: EMPLOYEES**

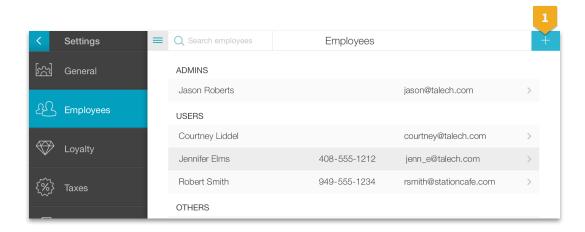

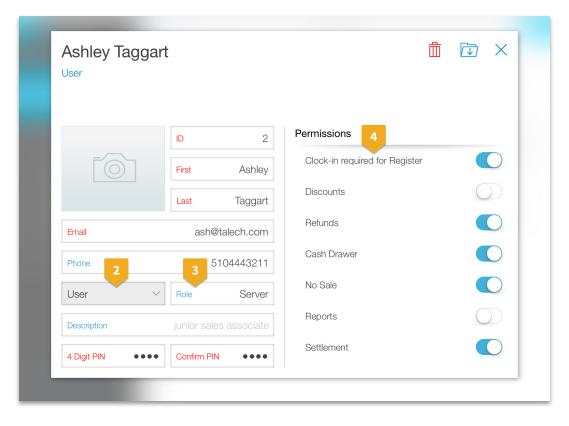

# Tap on an employee name to view and edit employee information

- Tap on the add button to add a new employee
- Select the employee type:
  - "Admin" has full access to the system including talech.com.
  - "User" can only take orders and apply discounts. You can control access through permissions
  - "Other" can only use the talech Register to clockin and clock-out. You can assign this role to kitchen staff or other employees for logging hours worked.
- "Role" and "Description" are optional fields to describe the employee's job functions.
- Set the clock-in flag to ON if you require that employees must clock-in before taking order and running sales

### **MENU MANAGEMENT: ADDING ITEMS**

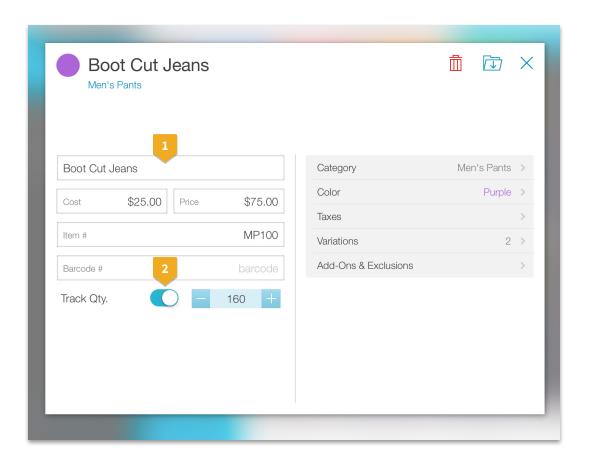

# You can manage your menu through the talech Register app or through talech.com

Go to "Menu" under "Settings" and tap on the "Add" button

- Add a Product: Specify a product name and price. You can optionally enter the cost, item # and barcode #.
- If you want track inventory, enable "Track Quantity" and enter the quantity.

# **MENU MANAGEMENT: ADDING DISCOUNTS**

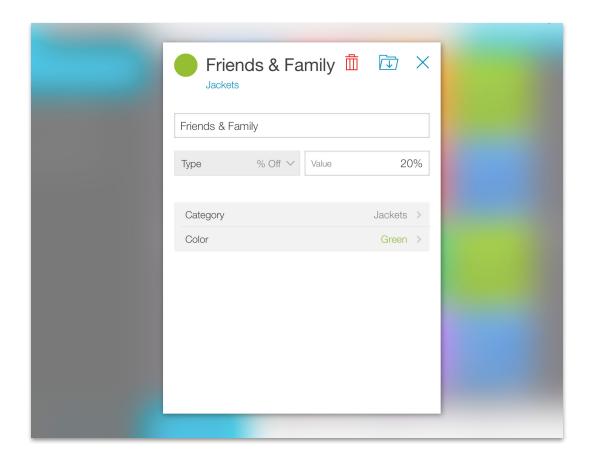

#### **Add an Order Discount:**

Specify a discount name, discount type and value. An order discount is applied towards the entire order. The Category setting only control which category is this discount located it. Global discounts are applicable to all products within the order regardless or category.

# **MENU MANAGEMENT:** ADDING CATEGORIES

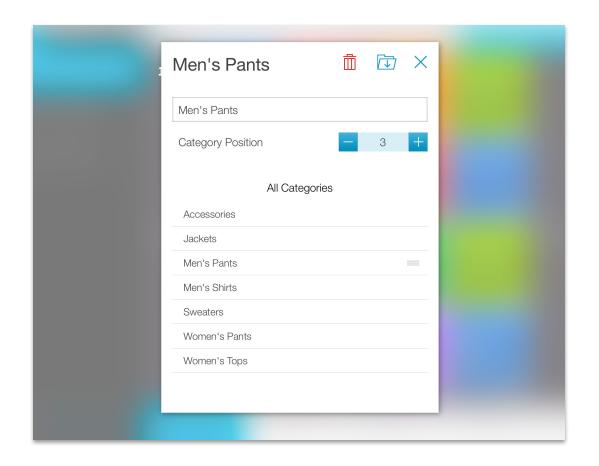

### Add a Category:

Tap on the Category tab. The position number is the horizontal position of the category as it appears in your register.

# **MENU MANAGEMENT: EDIT YOUR MENU**

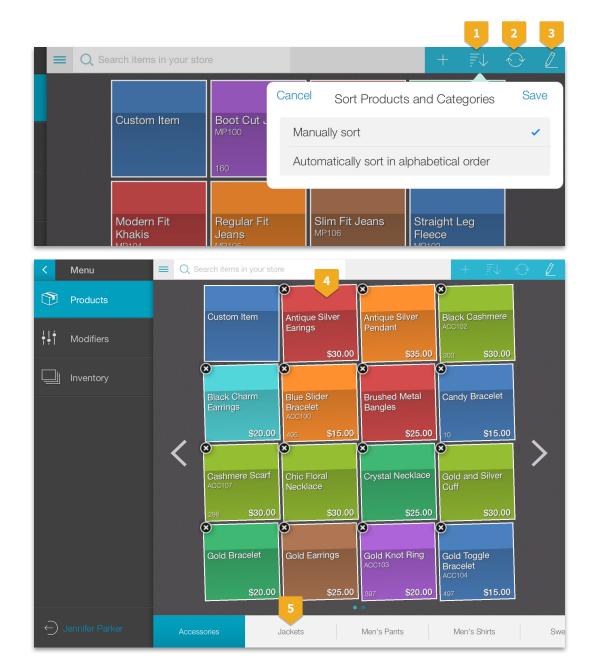

- Tap the sort button to control how your products and categories are sorted
- Tap the reload button to download the most up to date version of your menu
- Tap on the "Edit" button to move and delete items. Tap "Done" once you have finished making changes to your menu.
- To move an item, press and hold the item card and drag it to its new position
- To modify your category settings, press and hold the category name

### **MENU MANAGEMENT: INVENTORY**

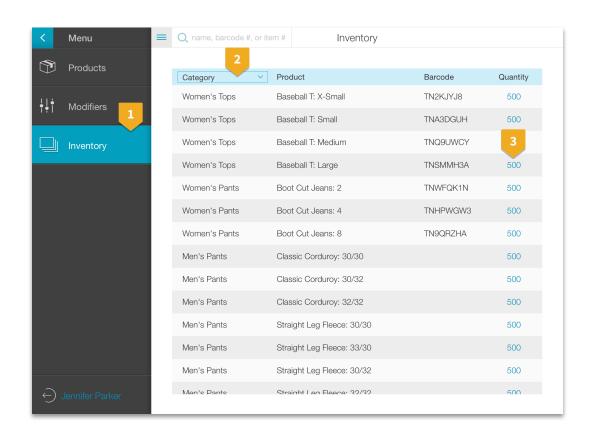

- Select the inventory tab to view and manage your quantities for products
- Tap on the Category tab to toggle between viewing the Category Name and the Item #
- Tap on the quantity field to update your inventory counts

### **MENU MANAGEMENT: VARIATIONS**

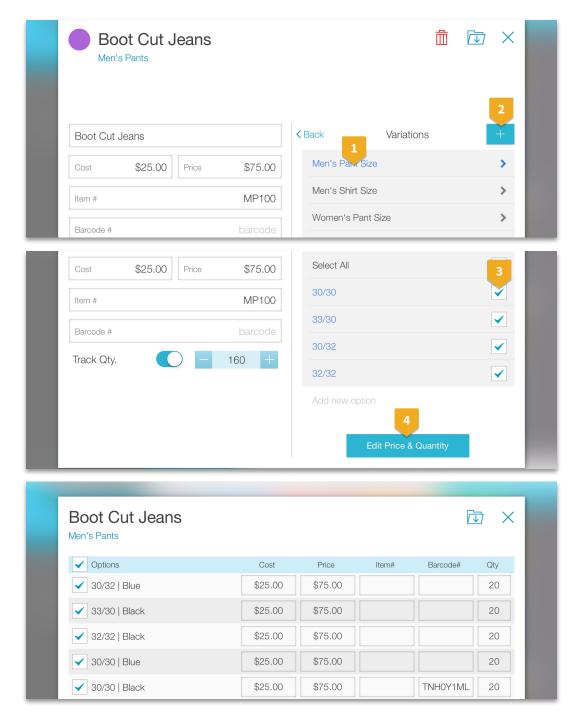

Variations allow you to create multiple versions of a single product based on price or quantity differences. This simplifies your top level menu and allows you to group sales by the base product (e.g. color, size)

- To edit an existing variation, tap on the variation name
- To create a new variation, select the add button
- Select the options you want to apply to this product. This is useful if you have a single variation with multiple options but only a subset apply to a product. You can apply multiple variations to a single product (e.g. color, size)
- Tap on the "Edit Price and Quantity" button to edit quantity and price values for each option

### **CUSTOMERS: SEARCH FOR A CUSTOMER**

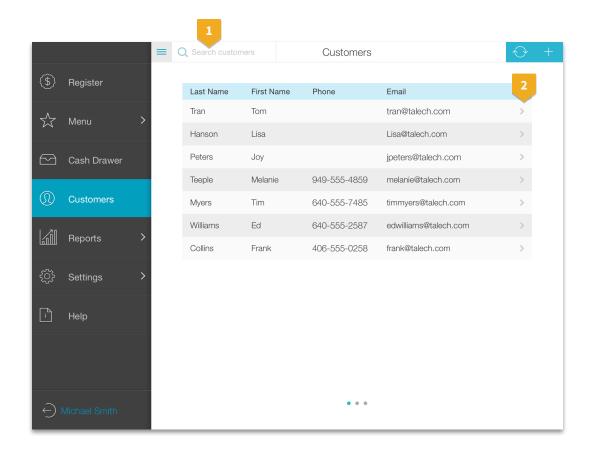

Search for a customer using their first name, last name, e-mail or phone number

Tap on the customer to view and edit their information. If you want to add this customer to an order, tap on the user icon again to close the customer panel

talech Software Guide 07 CUSTOMERS | 25

### **CUSTOMERS:** LOYALTY PROGRAM

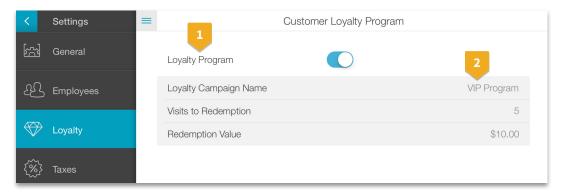

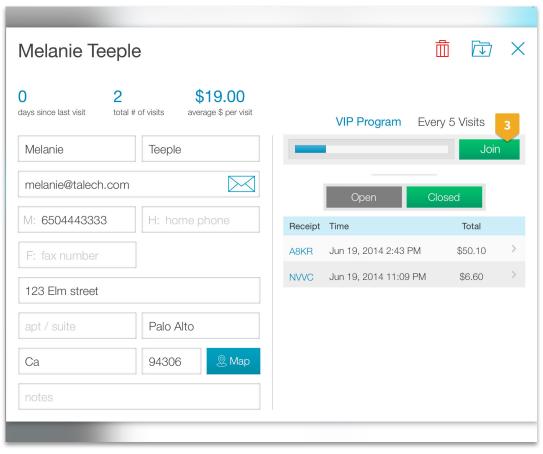

With talech you can create a simple loyalty program based on number of visits

- Go to Loyalty under Settings, and enable the loyalty program
- Enter a program name, minimum number of visits to redemption and the discount offered
- Tap on the "Join" button to enroll a customer in the program. Tap "Redeem" to use the reward amount towards an order

talech Software Guide 08 CUSTOMERS | 26

# **BARCODE SCANNING:** SCANNING AN ITEM

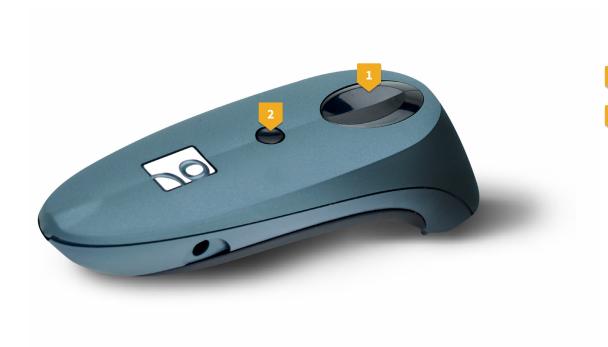

Follow the instructions in the hardware set up guide on pairing the barcode scanner with your iPad.

Press the big button to scan items into your order

Press the small button twice in quick succession to show/hide the on screen keyboard

\*Note: When the iPad is paired with the scanner, your keyboard will not appear automatically until your press the small button twice.

talech Software Guide 08 BARCODE SCANNER | 27

# **BARCODE SCANNING: ADDING NEW ITEMS**

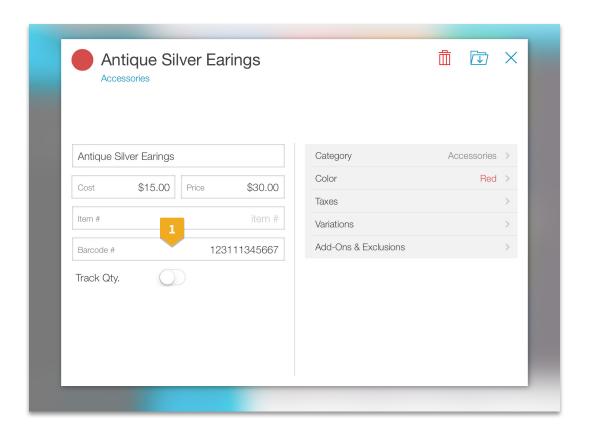

When scanning a new item, a new item dialog will appear with the product barcode number populated in the barcode field. You can enter in the remaining product details such as name and price to add it into inventory.

talech Software Guide 08 BARCODE SCANNER | 28